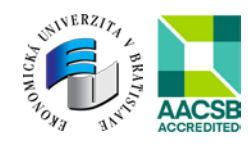

# **Turnitin Feedback Studio**

## **Príručka pre študenta**

## **Základné informácie**

- Prihlásenie do systému Turnitin **je možné iba** cez prístupový link: **[https://turnitin.euba.sk](https://turnitin.euba.sk/)**, ktorý používateľa presmeruje na univerzitný portál IDM.
- Problémy s prihlasovaním rieši Centrum informačných technológií cez požiadavky zaslané prostredníctvom Helpdesku.
- Typ role Študent je automaticky určený podľa zaradenia v akademickom informačnom systéme univerzity (AIS).
- Študent môže:
	- nahrávať svoje práce,
	- vidieť správu o podobnosti (ak to pedagóg povolí),
	- vidieť spätnú väzbu pedagóga,

Študent nevidí ostatných študentov vo svojej triede.

## **Prihlásenie**

- 1. Do webového prehliadača zadajte adresu [https://turnitin.euba.sk.](https://turnitin.euba.sk/) Automaticky budete presmerovaní na prihlasovaciu stránku do univerzitnej IDM.
- 2.

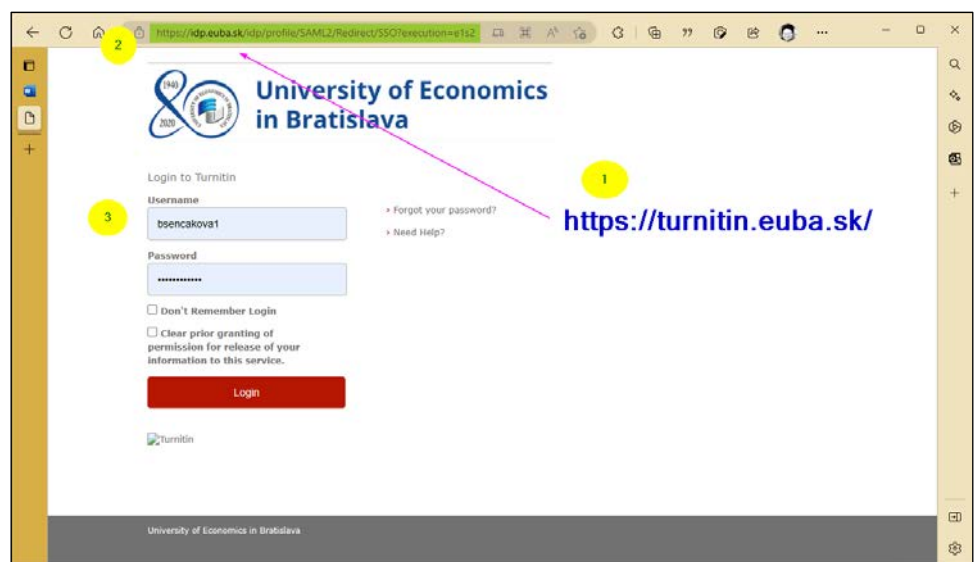

Kód ITMS projektu: 312011BFF7 Ministerstvo školstva, vedy, výskumu a športu Slovenskej republiky Tento projekt sa realizuje vďaka podpore z Európskeho sociálneho fondu v rámci Operačného programu Ľudské zdroje

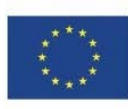

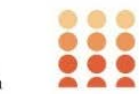

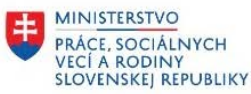

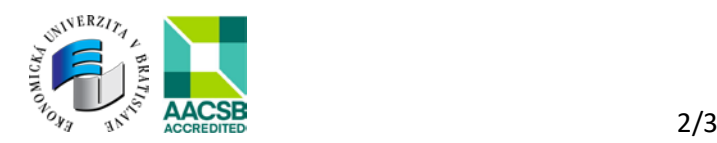

3. Po prihlásení budete automaticky presmerovaní na vstupnú stránku Turnitinu.

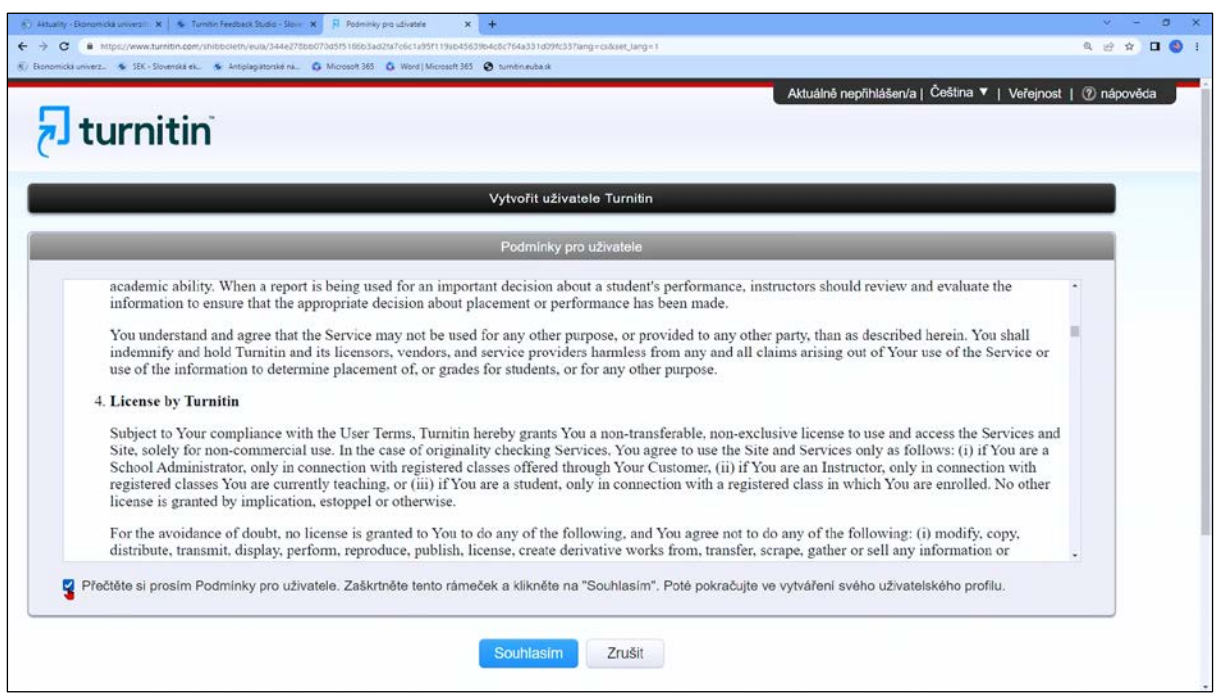

*Po prvom prihlásení systém vyzve na odsúhlasenie podmienok používania (Turnitin End User License Agreement).*

4. Zmenu hesla riešiť vždy iba cez portál [https://idm.euba.sk](https://idm.euba.sk/) (nikdy nie vo svojom profile Turnitinu).

#### **Odovzdanie práce**

Súbory je možné nahrávať z počítača, zo systému Dropbox alebo Google Drive. Práce je možné nahrať vo formátoch: MS Word, Word Perfect, RTF, PDF, PostScript, HTML, ODT alebo prostý text (.txt).

- 1. Kliknite na "Odovzdať".
- 2. Zvoľte súbor, ktorý chcete nahrať.
- 3. Po zadaní názvu a zvolení súboru kliknite na "Nahrať".
- 4. Skontrolujte správnosť v náhľade, kde si sú zobrazené všetky informácie.
- 5. Kliknite na "Odovzdať".
- 6. Po potvrdení odovzdania sa zobrazí digitálny doklad o odovzdaní práce.
- 7. Hodnotenie práce (Správu o podobnosti) je možné zobraziť až od dátumu, ktoré pedagóg nastaví.

Kód ITMS projektu: 312011BFF7 Ministerstvo školstva, vedy, výskumu a športu Slovenskej republiky Tento projekt sa realizuje vďaka podpore z Európskeho sociálneho fondu v rámci Operačného programu Ľudské zdroje

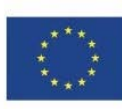

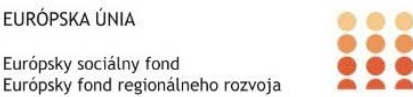

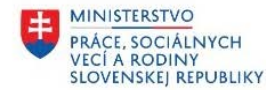

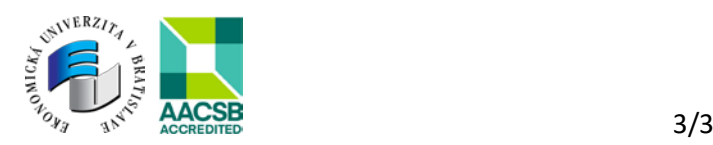

#### **Správa o podobnosti**

- 1. Kliknite na ikonku "Správa o podobnosti" (vpravo vedľa úlohy)
- 2. Otvorí sa Turnitin Feedback Studio a zobrazí jednotlivé vrstvy: modrá = hodnotenie červená = podobnosť

Ak namiesto ikonky Správy o podobnosti sa zobrazí text "Nie je k dispozícii", znamená to, že pedagóg zakázal študentom prehliadanie správy o podobnosti.

#### **Zobrazenie spätnej väzby**

V záložke "Spätná väzba" môžete vidieť celkové hodnotenie úlohy.

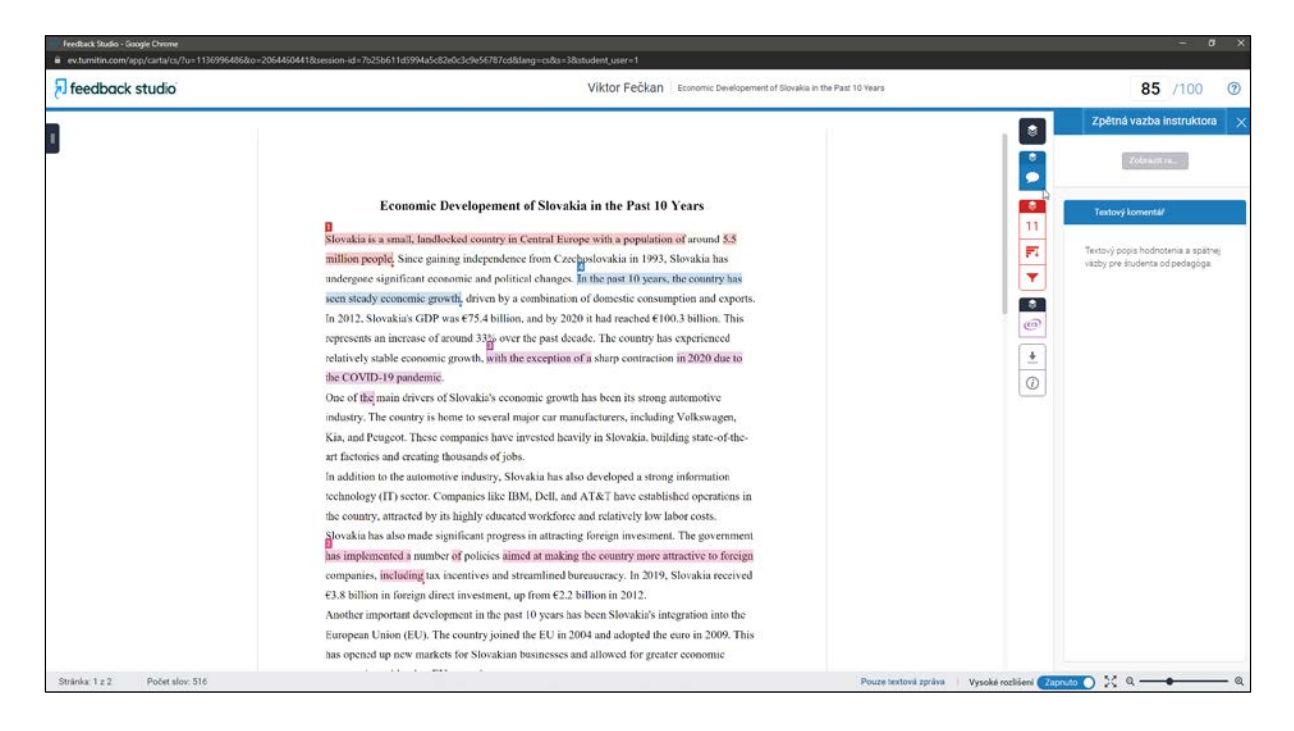

### **Antiplagiátorské nástroje dostupné na EU v Bratislave**

Ďalšie informácie o nástroji Turnitin **Feedback Studio** a doplnkovej službe Turnitin **Draft Coach** pre Microsoft 365 Word nájdete na webovej stránke Slovenskej ekonomickej knižnice [https://sek.euba.sk/veda](https://sek.euba.sk/veda-a-vyskum/antiplagiatorske-nastroje)-a-vyskum/antiplagiatorske-nastroje.

Kontaktný email: [turnitin@euba.sk](mailto:turnitin@euba.sk)

Kód ITMS projektu: 312011BFF7 Ministerstvo školstva, vedy, výskumu a športu Slovenskej republiky Tento projekt sa realizuje vďaka podpore z Európskeho sociálneho fondu v rámci Operačného programu Ľudské zdroje

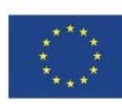

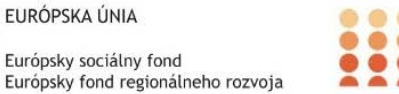

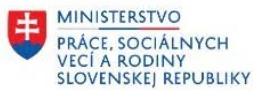